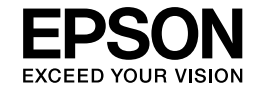

# EPSON STYLUS<sup>M</sup> PRO 4450 EPSON STYLUS ™ PRO 4880 EPSON STYLUS<sup>M</sup> PRO 4880C

**دليل اإلعداد**

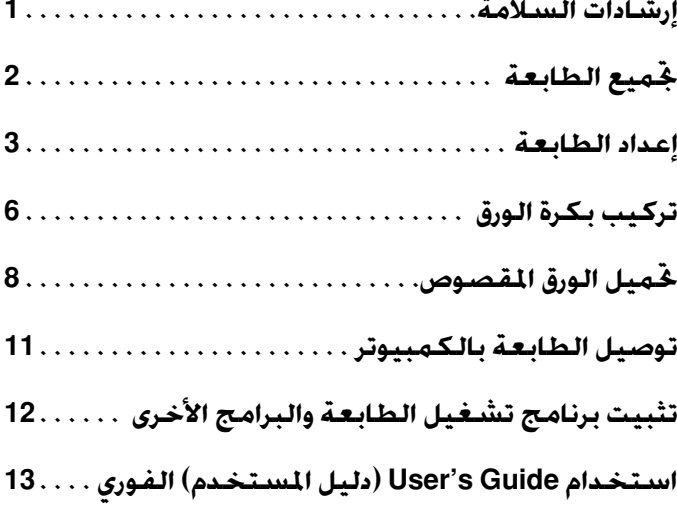

#### **أجزاء الطابعة**

المنظر الأمامي

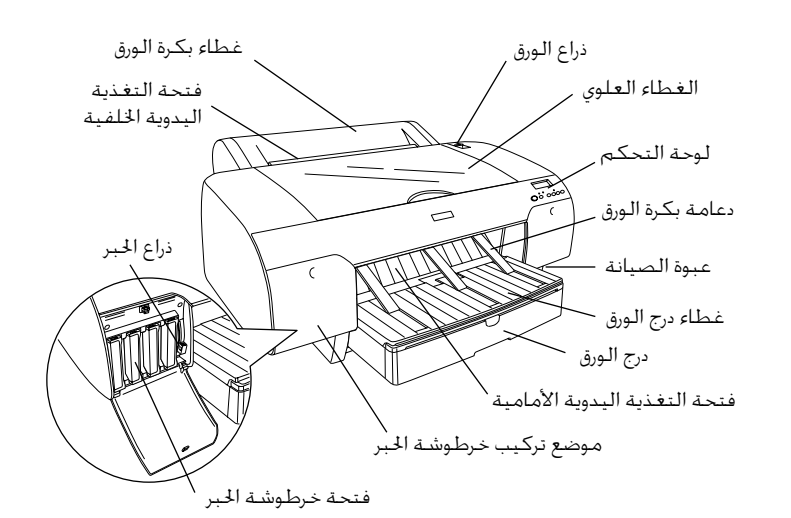

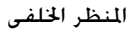

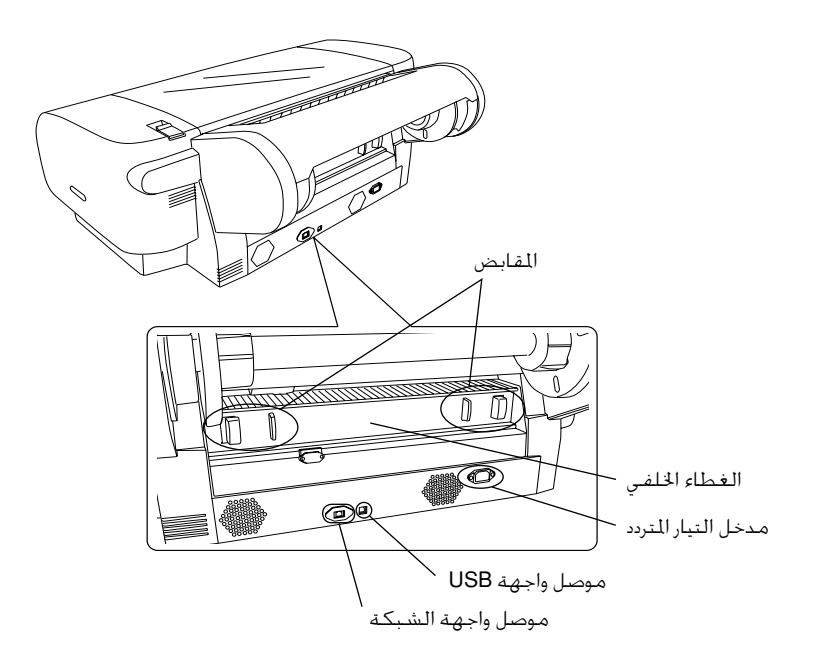

لا يجوز إعادة نسخ أي جزء من هذا الدليل أو تخزينه في نظام استرجاع أو نقله أي أي أي الشويل الفي التصويل التصوير الضوئي أو التسجيل أو بأية وسيلة أخرى دون الحصول على إذن كتابي مُسبق من شركة Seiko Epson Corporation. المعلومات الذكورة في هذا الدليل مُعدة للاستخدام مع طابعة Epson هذه فقط. لا تتحمل شركة Epson مسؤولية استخدام أي من هذه املعلومات وتطبيقها على أية طابعات أخرى.

لن تتحمل شركة Seiko Epson Corporation أو أي من الشركات التابعة لها أي مسؤولية جاه مشتري هذا النتج أو أطراف أخرى عن الأضرار أو الخسائر أو التكاليف أو النفقات التي -<br>يتحملها الشتري أو أطراف أخرى كنتيجة حادث أو سوء استخدام أو العبث بهذا النتج أو إجراء التعديلات أو التغييرات غير الصرح بها على هذا النتج أو (باستثناء الولايات التحدة) الفشل في الالتزام الكامل بإرشادات الصيانة والتشغيل الخاصة بشركة Seiko Epson Corporation.

لن تتحمل شركة Corporation Epson Seiko مسؤولية أي أضرار أو مشاكل تنجم عن استخدام أية وحدات اختيارية أو أي منتجات استهالكية غير تلك املعينة كمنتجات Epson األصلية أو منتجات Epson ِ املعتمدة من قبل شركة Corporation Epson Seiko.

لن تتحمل شركة Corporation Epson Seiko مسؤولية أي ضرر ينجم عن التداخل الكهرومغناطيسي الذي يحدث نتيجة استخدام أي كابالت توصيل غير تلك املعينة كمنتجات Epson ِ املعتمدة من قبل شركة Corporation Epson Seiko.

تعد ®EPSON علامة جخارية مسجلة. كما تعد ™EPSON STYLUS وExceed Your Vision علامتين ج<sub>اريتين</sub> مسجلتين لشركة EPSON علامتني تشركة EPSON تعد RMicrosoft وRWindows عالمتني جتاريتني مسجلتني لشركة Corporation Microsoft. تعد RApple وRMacintosh عالمتني جتاريتني مسجلتني لشركة Inc Apple.

*إشعار عام: أسماء املنتجات األخرى املستخدمة في هذا الدليل هي ألغراض التعريف فقط وقد تكون عالمات جتارية تخص مالكيها. وتخلي شركة Epson مسؤوليتها عن كافة احلقوق املتعلقة بتلك العالمات.*

حقوق الطبع والنشر © لعام 2007 لشركة Corporation Epson Seiko. جميع احلقوق محفوظة.

### **إرشادات السالمة**

يرجى قراءة كافة الإرشادات قبل استخدام الطابعة. وتأكد أيضًا من<br>اتباع جميع التحذيرات والإرشادات الوضحة على الطابعة.

#### **التحذيرات والتنبيهات واملالحظات**

w *يجب اتباع* **التحذيرات** *بعناية لتجنب اإلصابات اجلسدية.*

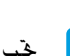

c *جتب مراعاة* **التنبيهات** *لتجنب تلف اجلهاز.*

*تتضمن* **املالحظات** *معلومات مهمة وتلميحات مفيدة حول تشغيل الطابعة.*

### **عند اختيار مكان لوضع هذا املنتج**

ع ضع هذا المنتج على سطح مستو وثابت تزيد مساحته عن  $\Box$ مساحة هذا املنتج. لن يعمل هذا املنتج بشكل صحيح إذا كـان مـائلاً أو تم وضـعـه بزاويـة.

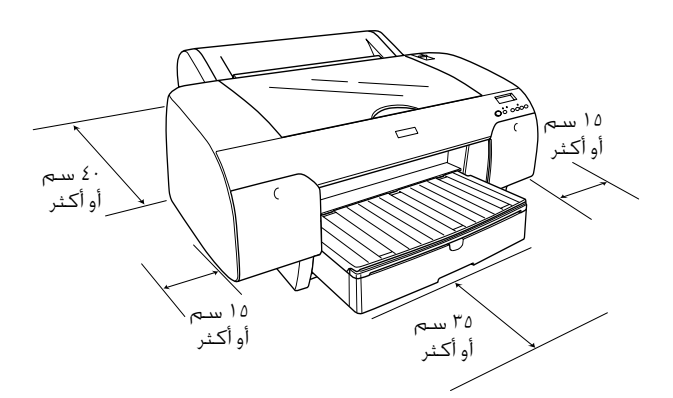

- $\Box$  جَنب وضع الجهاز في الأماكن المعرضة للتغيرات السريعة في درجة الحرارة والرطوبة. أيضًا. ضع هذا المنتج بعيدًا عن أشعة<br>الشمس الماشرة أو الضوء الشديد أو مصادر الحرارة.
	- ع جتنب الأماكن المعرضة للصدمات والاهتزازات.  $\Box$ 
		- $\Box$  ضع هذا المنتج بعيدًا عن المناطق المتربة.
- خيع هذا المنتج بالقرب من مأخذ تيار بالحائط يمكن منه فصل  $\Box$ القابس بسهولة.
- ًا على حمل o عند استخدام حامل، ينبغي أن يكون احلامل قادر ۵۰ كجم (۱۱۰٫۳ رطلاً) على الأقل.

### **عند إعداد هذا املنتج**

- <span id="page-2-0"></span>ستخدم فقط نوع مصدر التيار الكهربائى الموضح على  $\Box$ الملصق الخاص بهذا المنتج.
- o استخدم فقط سلك التيار الكهربائي املصاحب لهذا املنتج. فقد يتسبب استخدام أي سلك آخر في نشوب حريق أو التعرض لصدمة كهربائية.
- $\Box$  سلك التيار الكهربائي المصاحب لهذا المنتج مُصمم لالستخدام مع هذا املنتج فقط. وقد يتسبب استخدامه مع أي جهاز آخر في نشوب حريق أو التعرض لصدمة كهربائية.
	- $\Box$  لا تستخدم سلك تيار كهربائي تالفًا أو باليًا.
- $\Box$ في حالة استخدام سلك إطالة مع هذا المنتج. تأكد أن معدل الأمبير الإجمالي للأجهزة الموصلة بسلك الإطالة لا يزيد عن معدل الأمبير الخاص بسلك الإطالة. تأكد كذلك أن معدل الأمبير الإجمالي لكافة الأجهزة الموصلة في مأخذ التيار بالحائط لا يتجاوز معدل الأمبير الخاص بهذا المأخذ.
	- ة تقم بسد أو تغطية الفتحات الموجودة بجسم هذا المنتج.  $\Box$
- $\Box$ في حالة حدوث تلف بالقابس، قم باستبدال مجموعة السلك أو استشر فني كهرباء متخصصًا. إذا كان القابس يحتوي<br>على منصهرات. فتأكد من استبدالها منصهرات من الحجم واملواصفات الصحيحة.

### **عند استخدام هذا املنتج**

- o ال تضع يدك داخل هذا املنتج أو تلمس خراطيش احلبر أثناء الطباعة.
- خرك رؤوس الطباعة بيديك؛ وإلا فقد يتسبب ذلك في تلف  $\Box$ هذا المنتج.
	- o ال تدخل أي شيء في الفتحات. احرص على عدم سكب أي سائل على هذا املنتج.
		- ة حتاول صيانة هذا المنتج بنفسك.  $\Box$
	- فصل هذا المنتج واترك أمر الصيانة لأفراد الصيانة المؤهلين  $\Box$ في الحالات التالية:

تلف سلك التيار الكهربائي أو القابس؛ أو دخول سائل في هذا المنتج؛ أو سيقوط هذا المنتج أو تلف جسمه؛ أو عمل هذا المنتج بشكل غير طبيعي أو ملاحظة تغير واضح في الأداء.

### **عند التعامل مع خراطيش احلبر**

- احتفظ بخراطيش الحبر بعيدًا عن متناول الأطفال لتجنب  $\Box$ شرب محتوياتها.
	- o قم بتخزين خراطيش احلبر في مكان بارد ومظلم.
- $\Box$ في حالة سقوط الحبر على جلدك اغسله جيدًا بالماء والصابون. أما إذا وصل احلبر إلى عينيك، فاغسلهما باملاء على الفور.
	- قم برج خرطوشة الحبر جيدًا قبل تركيبها للحصول على  $\Box$ أفضل النتائج.

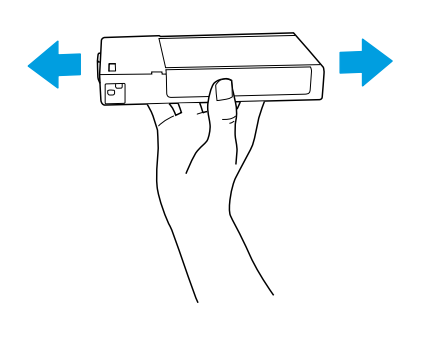

*ً ال تقم برج اخلراطيش )التي مت تركيبها مسبقا( بقوة*  c **تنبيه:** *مفرطة.*

- ة تستخدم أية خرطوشة حبر بعد انقضاء التاريخ المطبوع  $\Box$ على العبوة.
- o للحصول على أفضل النتائج، استخدم خرطوشة احلبر في غضون ستة أشهر من تاريخ التركيب.
- o ال تعمد إلى فك خراطيش احلبر أو حتاول إعادة تعبئتها. فقد يتسبب ذلك في تلف رأس الطباعة.
- ع تلمس منفذ تزويد الحبر أو المنطقة الحيطة به ولا تلمس  $\Box$ شريحة IC اخلضراء املوجودة على جانب خرطوشة احلبر. فقد يؤثر ذلك على عمليات التشغيل والطباعة بشكل طبيعي.

### **املطابقة ملقاييس برنامج ENERGY STAR®**

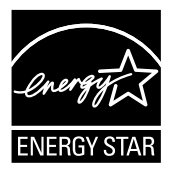

## **جتميع الطابعة**

### **فحص احملتويات**

<span id="page-3-0"></span>تأكد من وجود كافة العناصر املوضحة أدناه وعدم تلفها.

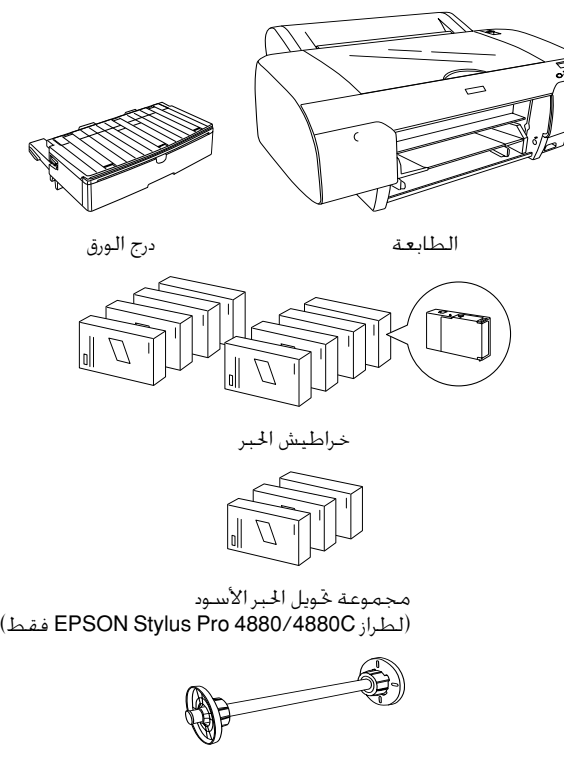

محور دوران بكرة الورق وامللحقات الرمادية اخلاصة ببكرة ورق ذات مركز بحجم 3 بوصات

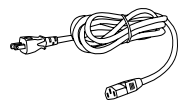

سلك التيار الكهربائي

#### **مالحظة:**

- o *تختلف محتويات صندوق الطابعة حسب املكان.*
- o *توجد 4 خراطيش حبر للطراز Pro Stylus EPSON 4450 و 8 خراطيش حبر للطراز Pro Stylus EPSON C.4880/4880*

### **إزالة املواد الواقية**

تتم إحاطة الطابعة بالعديد من قطع املواد الواقية، وذلك لتجنب تلفها أثناء الشحن. قم بإزالة املواد الواقية من الطابعة قبل استخدامها. افتح الغطاء العلوي وقم بفك املسمارين، ثم اسحب اللوحة المثبتة على الحامل.

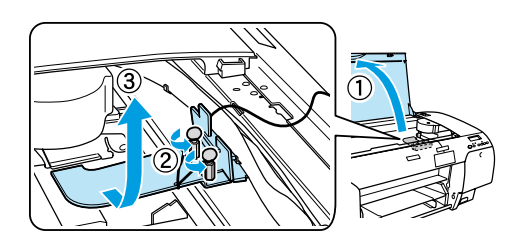

ختاج أيضًا إلى خرير قفل رأس الطباعة عن طريق جذب اللسان<br>الأخضر الموجود بالجانب الأيسر من رأس الطباعة.

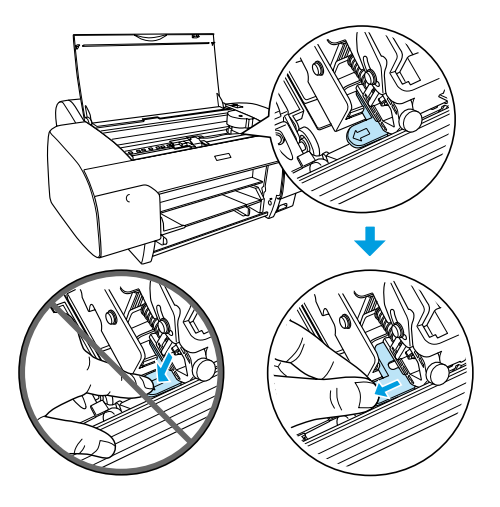

جتنب ملامسة الأجزاء الموضحة بالشكل التالي؛ وإلا فقد يؤدي <u>المرضوفي</u><br>جنب ملامسة الأجزاء الموضحة بالشكل التالي؛ وإلا فقد يؤدي *ذلك إلى تلف الطابعة.*

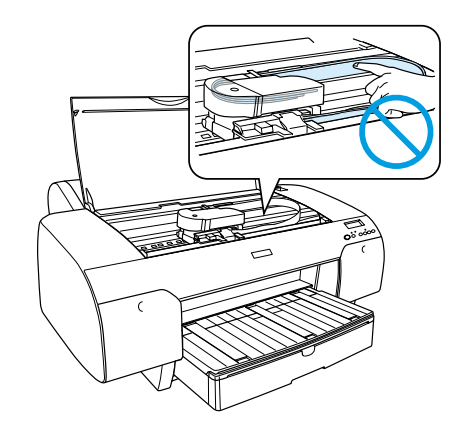

### **إعداد الطابعة**

### **توصيل سلك التيار الكهربائي**

<span id="page-4-0"></span>.1 افحص امللصق املوجود باجلزء اخللفي للطابعة لتتأكد من أن مقدار اجلهد الكهربائي الالزم للطابعة يتوافق مع مقدار جهد مأخذ التيار بالحائط. وتأكد أيضًا من استخدام سلك التيار<br>الكهربائي المناسب لمصدر التيار الكهربائي.

### c **تنبيه:**

*ال ميكن تغيير مقدار اجلهد الكهربائي للطابعة. وفي حالة عدم توافق مقدار اجلهد املقدر مع مقدار جهد مأخذ التيار، ال تقم بتوصيل سلك التيار الكهربائي واتصل باملوزع للحصول على املساعدة.*

.2 قم بتوصيل سلك التيار الكهربائي مبدخل التيار املتردد باجلزء اخللفي من الطابعة.

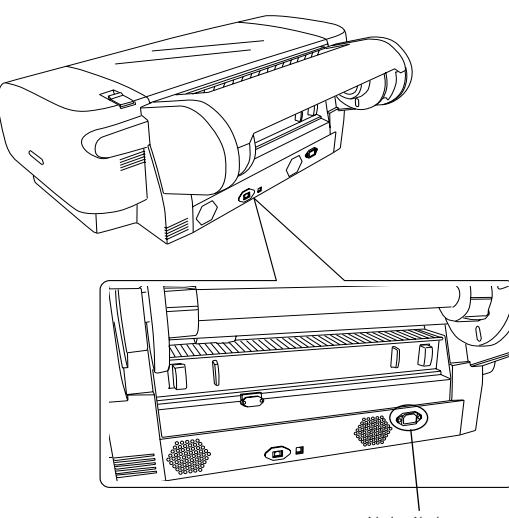

مدخل التيار املتردد

.3 قم بتوصيل سلك التيار الكهربائي مبأخذ تيار باحلائط موصل أرضيًا على نحو سليم.

### c **تنبيه:**

*ال تستخدم مأخذ تيار يتم التحكم فيه باستخدام موقت تلقائي أو مفتاح حائط، وإال فقد يؤدي ذلك إلى إيقاف تشغيل الطابعة أو تلفها على نحو مفاجئ.*

### **تركيب درج الورق**

أدخل درج الورق في الفتحات الموجودة بالجزء الأمامي من الطابعة.

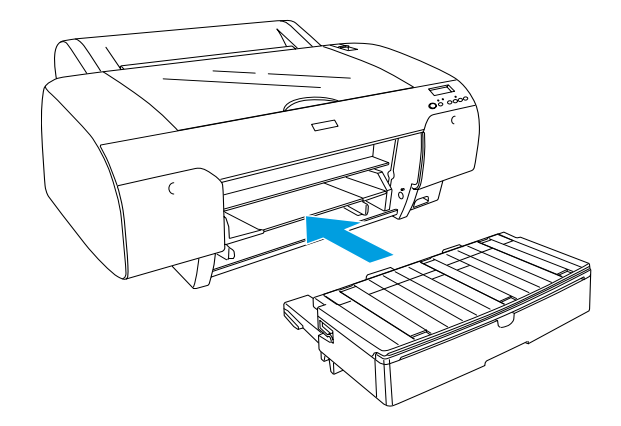

### **تركيب خراطيش احلبر**

#### w **حتذير:**

*تعد خراطيش احلبر وحدات محكمة الغلق. وهكذا لن يتسرب احلبر من اخلراطيش أثناء االستخدام العادي. وفي حالة ًا باملاء والصابون. أما إذا مالمسة احلبر ليديك، اغسلهما جيد وصل احلبر إلى عينيك، فاغسلهما باملاء على الفور.*

#### **مالحظة:**

- *ًا ًا جزئي* o *يتم استخدام خراطيش احلبر املرفقة بالطابعة استخدام أثناء اإلعداد األولي. وللحصول على نسخ مطبوعة عالية اجلودة، سيتم شحن رأس الطباعة باحلبر على نحو تام. وهذه العملية ً التي حتدث مرة واحدة فقط تستهلك كمية من احلبر، ولذا تطبع هذه اخلراطيش عدد صفحات أقل باملقارنة مع خراطيش احلبر الالحقة.*
	- *ًا.* o *تتطلب عملية شحن احلبر األولية 8 دقائق تقريب*
	- o *تخصص كل فتحة للون معني من احلبر. لذا، تأكد من تركيب ً خراطيش احلبر في الفتحات الصحيحة وفقا لوضع احلبر الذي تقوم باختياره.*
- o *يستخدم الطراز C4880/4880 Pro Stylus EPSON في الرسم التوضيحي التالي. ال تتوافر الفتحات من 5 إلى 8 في الطراز 4450 Pro Stylus EPSON.*

o *ال ميكن فتح موضع تركيب خرطوشة احلبر اليمنى في الطراز 4450 Pro Stylus EPSON. ال تضغط بقوة على الغطاء،* 

*وإال فقد تتسبب في كسره.*

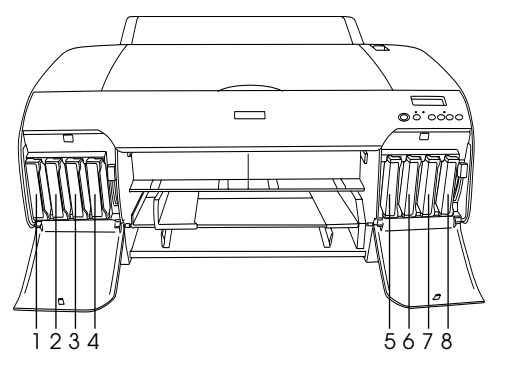

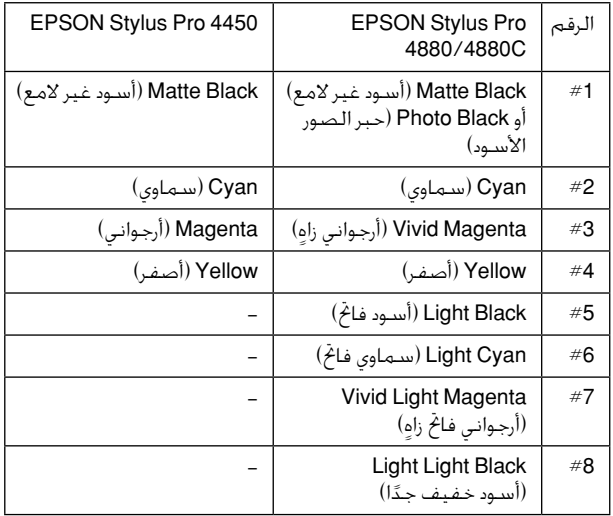

- .1 قم بتشغيل الطابعة بالضغط على الزر Power( تشغيل(. وبعد فترة وجيزة، تظهر الرسالة CRTG INK NO( ال توجد خرطوشة حبر( على شاشة LCD.
- 2. افتح غطاء (أغطية) موضع تركيب خرطوشة الحبر بالضغط عليه.

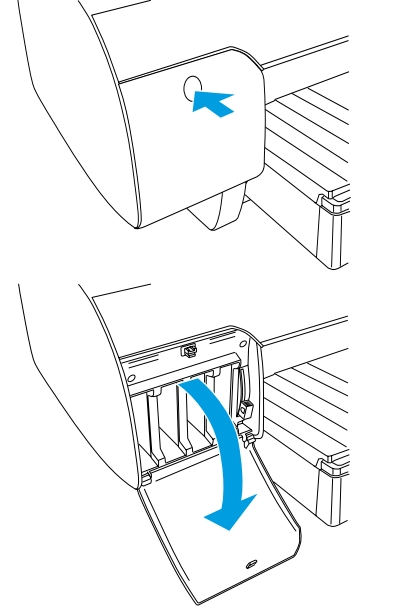

.3 ارفع أذرع احلبر.

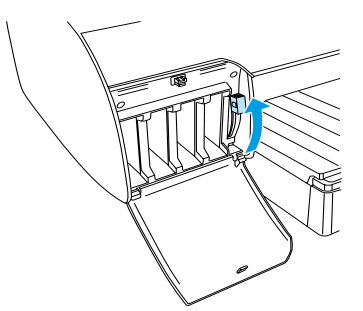

4. قم بإزالة أغلفة خرطوشة الحبر. ثم قم برج الخرطوشة جيدًا للحصول على أفضل النتائج.

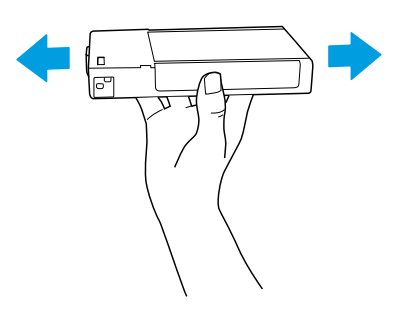

5. أمسك بخرطوشة الحبر مع توجيه علامة السهم لأعلى ناحية اجلزء اخللفي للطابعة، ثم أدخل الطابعة في الفتحة.

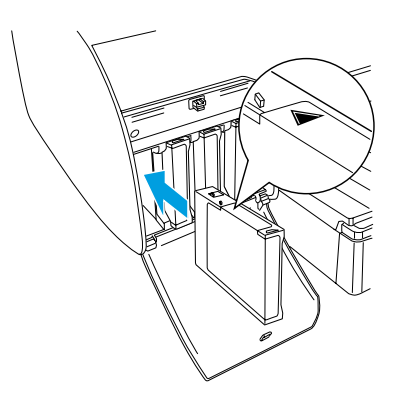

.6 كرر اخلطوات من 4 إلى 5 لتركيب خراطيش احلبر األخرى.

.7 بعد إدخال كافة خراطيش احلبر في الفتحات اخلاصة بها، اخفض أذرع الحبر. تبدأ الطابعة في عملية شحن الحبر الأولية.

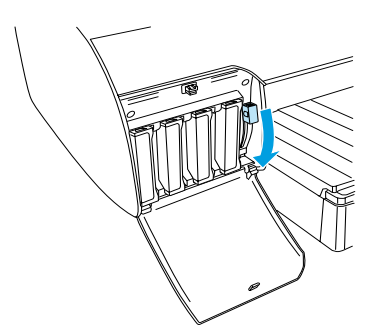

8. بعد دقيقتين تقريبًا. تظهر رسائل أذرعٍ الحبر على شاشة<br>حـ20 ـ LCD ً . ارفع أذرع احلبر أو اخفضها وفقا للرسالة املعروضة حتى تظهر رسالة READY (جاهزة) على شاشة LCD. لإلشارة إلى اكتمال عملية شحن احلبر األولية.

### c **تنبيه:**

*ً ال تقم مطلقا باملهام التالية أثناء وميض مصباح Pause( توقف مؤقت(، وإال فقد يحدث تلف.*

- o *إيقاف تشغيل الطابعة.*
- o *فتح الغطاء العلوي.*
	- o *إزالة الغطاء اخللفي.*
- o *حتريك ذراع الورق إلى موضع التحرير.* 
	- o *إزالة خراطيش احلبر.*
	- o *إزالة عبوة الصيانة.*
	- o *فصل سلك التيار الكهربائي.*
- 9. أغلق غطاء (أغطية) موضع تركيب خرطوشة الحبر.

#### **مالحظة:**

*في حالة تركيب خراطيش حبر تبلغ سعتها 220 مل، ال تغلق غطاء )أغطية( موضع تركيب خرطوشة احلبر.*

## **تركيب بكرة الورق**

### **تركيب بكرة الورق على محور الدوران**

عند تركيب بكرة الورق على محور الدوران. اتبع الخطوات الموضحة أدناه.

.1 حرك الشفة املتحركة إلى خارج طرف محور الدوران.

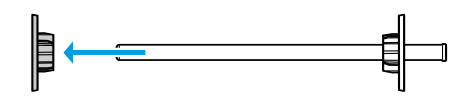

.2 عند تركيب بكرة ورق ذات مركز بحجم 3 بوصات، احتفظ بامللحقات الرمادية مثبتة في موضعها.

عند تركيب بكرة ورق ذات مركز بحجم 2 بوصة، أزل امللحقات الرمادية من الشفة.

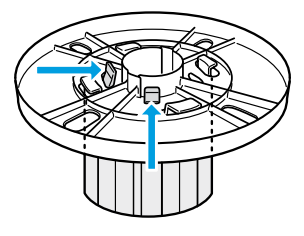

#### **مالحظة:**

*.ً* ا*ح*تفظ بالملحقات الرمادية في مكان آمن لاستخدامها مستقبلاً.

3. ضع بكرة الورق على سطح مستو حتى لا تنفك. حرك بكرة الورق إلى داخل محور الدوران والشفة حتى تستقر في مكانها.

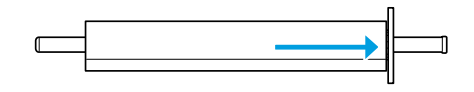

#### **مالحظة:**

*ال ترفع محور الدوران أثناء تركيب بكرة الورق. فقد يتسبب هذا في ميل الورق أثناء تغذيته.*

<span id="page-7-0"></span>4. حرك الشفة المتحركة (التي تمت إزالتها في الخطوة 1) إلى داخل محور الدوران وطرف بكرة الورق حتى تستقر في مكانها.

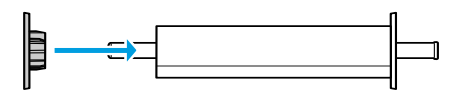

### **تركيب بكرة الورق بالطابعة**

لتركيب بكرة الورق بالطابعة، اتبع اخلطوات التالية.

.1 افتح غطاء بكرة الورق.

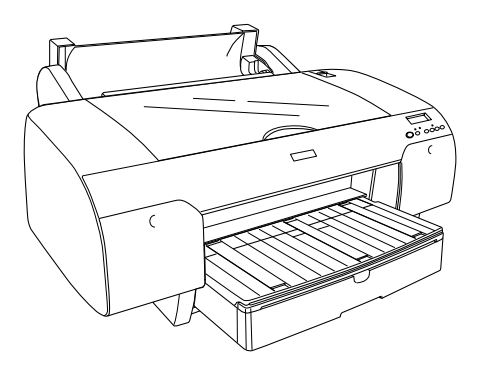

- .2 تأكد من تثبيت الشفة املتحركة بطرف بكرة الورق بشكل صحيح.
- .3 أمسك محور دوران بكرة الورق حتى تستقر الشفة املتحركة السوداء في الجانب الأيسر. ثم ضع محور الدوران في التجويف املوجود باجلزء العلوي من الطابعة.

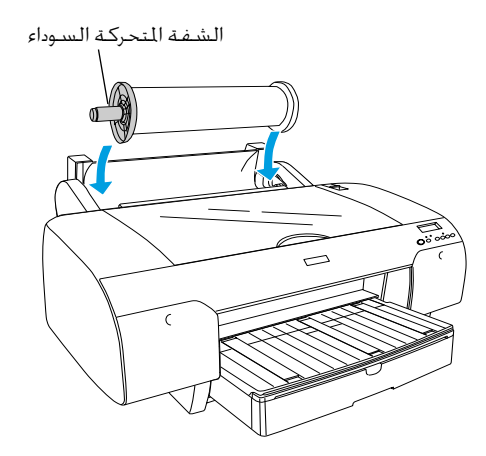

.4 حرك ذراع الورق إلى موضع التحرير.

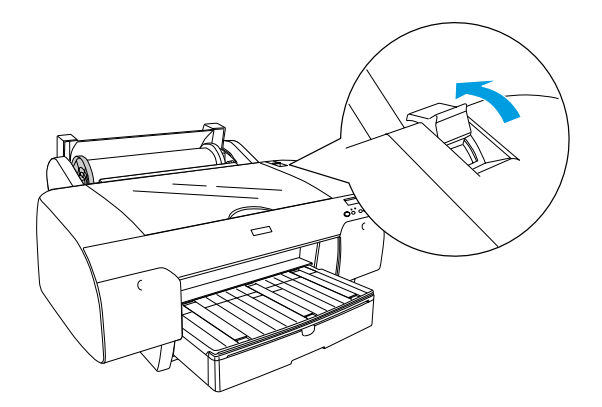

.5 أمسك بجانبي الورق وقم بتحميله في فتحة إدخال الورق.

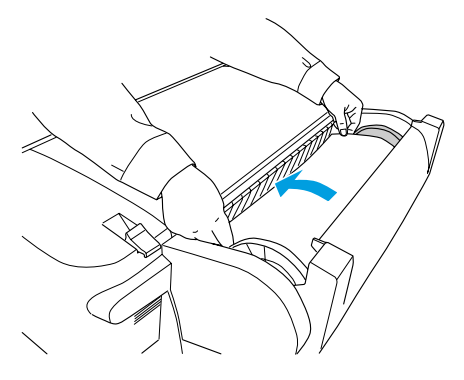

.6 اسحب الورق حتى يستقر فوق درج الورق.

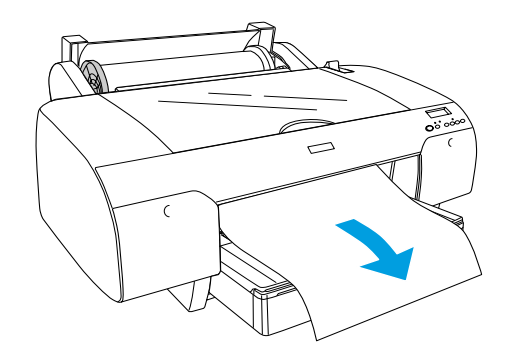

#### **مالحظة:**

*في حالة حتميل ورق رفيع، اضغط على الزر* Feed Paper *)تغذية الورق( لتقليل معدل سحب الورق. أما في حالة حتميل ورق سميك ومجعد، اضغط على الزر* Feed Paper*( تغذية الورق( لزيادة معدل سحب الورق.*

.7 أمسك بالشفتني الثابتة واملتحركة وأعد توجيه الورق نحو الخط المهيز بعلامة السهم.

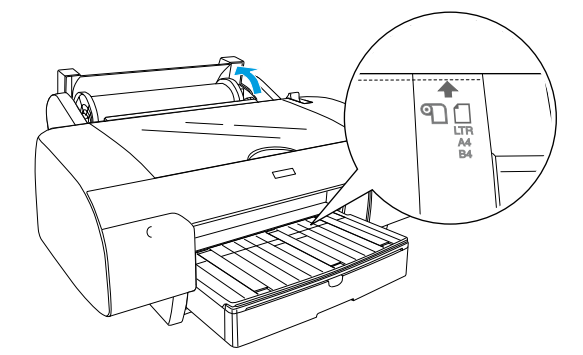

.8 حرك ذراع الورق إلى موضع إحكام التثبيت. تقوم الطابعة تلقائيًا بتغذية الورق إلى موضع الطباعة.

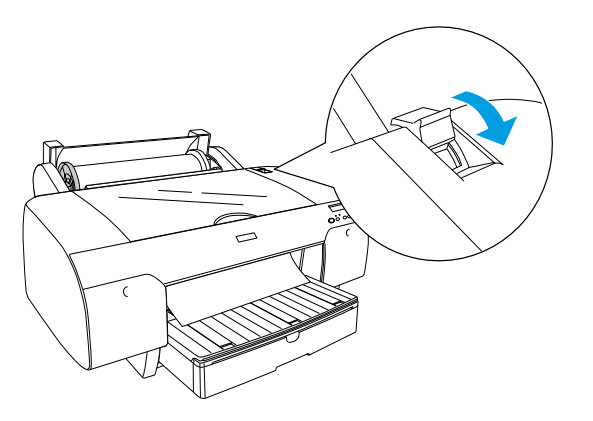

- .9 أغلق غطاء بكرة الورق.
- .10 ارفع دعامة بكرة الورق.

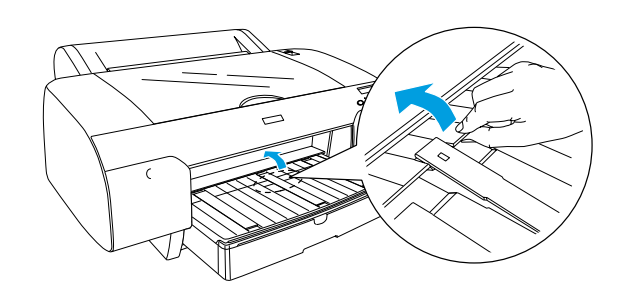

11. افرد درج الورق وغطاء درج الورق وفقًا لطول الورق المستخدم للطباعة.

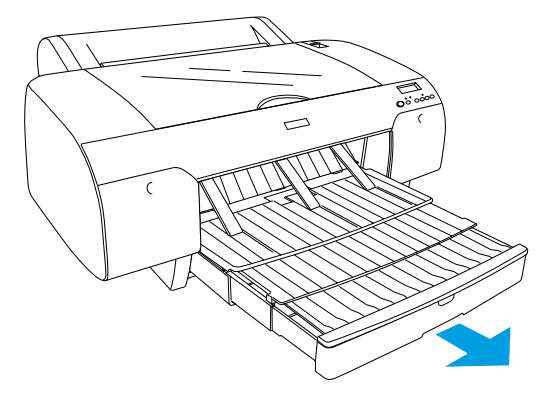

.12 اضغط على الزر Source Paper( مصدر الورق( لتحديد On Cut Auto Roll( تشغيل القص التلقائي للبكرة) لأل<sup>4</sup> من شاشة LCD.

#### c **تنبيه:**

*ال تترك الورق في الطابعة لفترة طويلة؛ فقد يؤدي ذلك إلى ُوصي بإزالة الورق من الطابعة بعد انخفاض جودته. لذا ن االنتهاء من الطباعة.*

### **حتميل الورق املقصوص**

<span id="page-9-0"></span>لتحميل الورق المقصوص في درج الورق، اتبع الخطوات الموضحة أدناه.

#### **مالحظة:**

*يوضح هذا القسم حتميل الورق املقصوص بحجم أقل من 3A. إذا رغبت في حتميل ورق بحجم 3A أو حجم أكبر، أو إذا رغبت في معرفة تفاصيل التعامل مع الورق، فانظر قسم* "*التعامل مع الورق*" *في Guide s'User( دليل املستخدم( املرفق بالقرص املضغوط اخلاص ببرامج الطابعة والذي يأتي مع الطابعة.*

- .1 تأكد من أن الطابعة قيد التشغيل وأنها في احلالة READY (جاهزة).
	- .2 اضغط على الزر Source Paper( مصدر الورق( لتحديد Sheet( ورق( من شاشة LCD.
	- 3. ارفع غطاء درج الورق. ثم اسحب بكرة موجه الورق لأعلى.

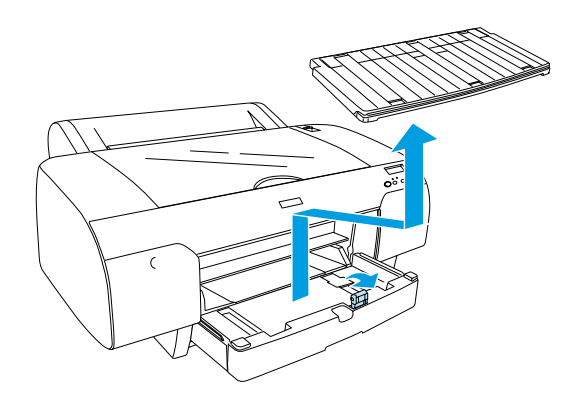

.4 ارفع موجه الورق، ثم حرك موجه احلافة إلى اليسار بدرجة أعرض قليلاً من عرض الورق.

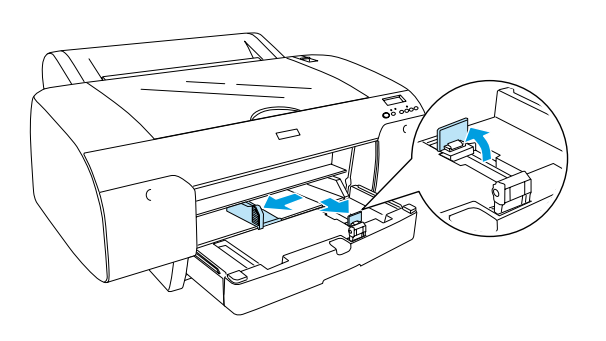

.5 ٍ قم بتذرية مجموعة من الورق ثم ضبطها على سطح مستو لتسوية احلواف. إذا كان الورق مجعدًا، فقم بتسويته قبل خميله. أما إذا جُعد

الورق بشدة وانحشر بصورة متكررة، فتوقف عن استخدامه.

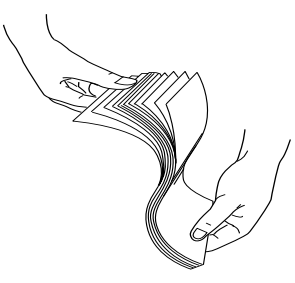

- .6 قم بتنظيف اجلزء الداخلي من الدرج إلزالة أي أتربة. فقد تقلل الأتربة من جودة النسخة المطبوعة.
- .7 قم بتحميل الورق بحيث يكون الوجه القابل للطباعة ألسفل وتستقر الحافة اليمنى للورق عكس الجانب الأمن لدرج الورق.

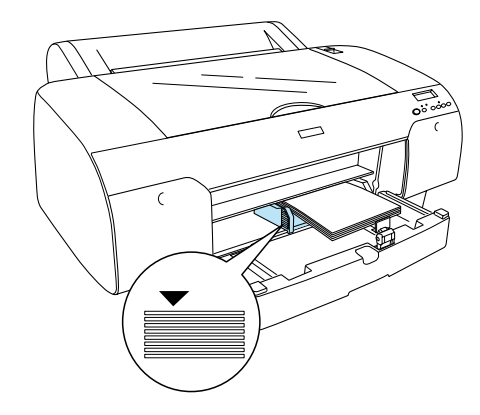

#### **مالحظة:**

- *.ً ًا بضبط احلافة القصيرة للورق أوال* o *قم دوم*
- o *ٍ تأكد من استقرارا الورق بشكل مستو في اجلزء السفلي من الدرج، وضع حافة الورق عكس الركن الداخلي األمين من درج الورق، وإال فقد يحدث سوء محاذاة للطباعة.*

o *تختلف سعة التحميل القصوى للورق في درج الورق حسب نوع الوسائط املستخدمة وحجمها.*

*يستطيع درج الورق استيعاب ما يصل إلى 250 ورقة من ً أو 64 جم/م.2 ال تقم بتحميل الورق العادي بوزن 17 رطال الورق مبا يتجاوز عالمة السهم املوجودة على السطح الداخلي ملوجه احلافة اليسرى.* 

*للحصول على معلومات حول سعة التحميل القصوى لوسائط Epson اخلاصة، انظر اجلدول التالي.*

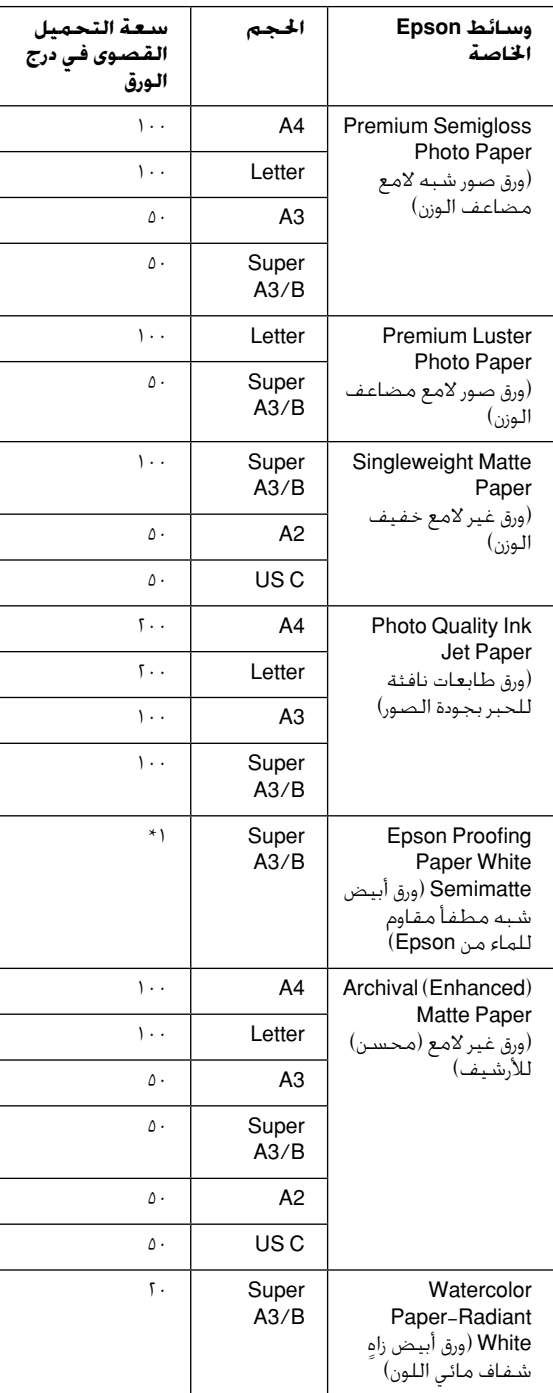

\* ميكن حتميل 50 ً ورقة وفقا للشروط التالية )درجة حرارة من 15 إلى 15 درجة مئوية ونسبة رطوبة من ٤٠ إلى ٦٠٪).

.8 ً اضبط طول موجه الورق وموجه احلافة وفقا حلجم الورق.

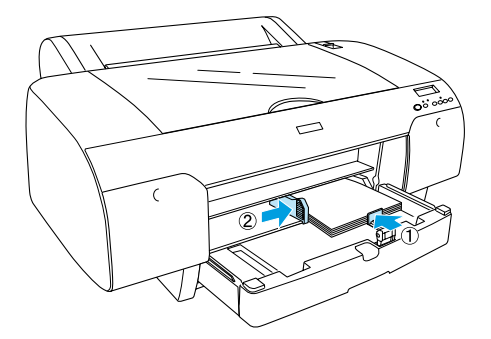

.9 ضع بكرة موجه الورق ألسفل، ثم أعد تركيب غطاء درج الورق.

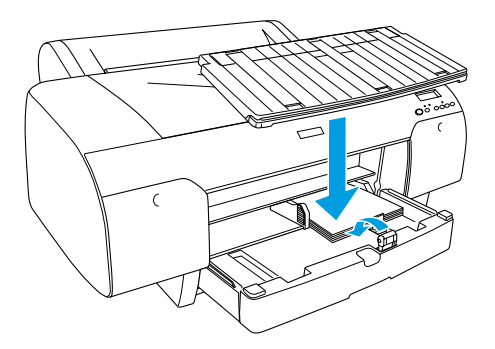

**مالحظة:** *تأكد أن دعامة بكرة الورق غير مرفوعة.*

### **حتميل الورق في فتحة التغذية اليدوية اخللفية**

#### **مالحظة:**

- o *ميكنك حتميل ورقة واحدة في املرة الواحدة في فتحة التغذية اخللفية.*
- o *قم بتحميل الورق بحيث يكون.السطح القابل للطباعة ألعلى.*
- o *ميكن حتميل الورق الذي يتراوح سمكه ما بني 0.08 و1.6 ملم ًا بتحميل الورق املعاد في االجتاه العرضي. ورغم ذلك، عليك دوم تصنيعه أو الورق العادي والورق بحجم 4A أو Letter أو 8* × *10 بوصات في االجتاه الطولي، بغض النظر عن سمكه.*
- .1 تأكد من أن الطابعة قيد التشغيل وأنها في احلالة READY (جاهزة).
	- .2 اضغط على الزر Source Paper( مصدر الورق( لتحديد Sheet( ورق( من شاشة LCD.
- .3 أمسك بحافتي الورق اليمنى واليسرى. قم مبحاذاة احلافة اليسرى للورق مع حجم الورق املطلوب في غطاء بكرة الورق، ثم أدخل الورق حتى يتوقف تمامًا.

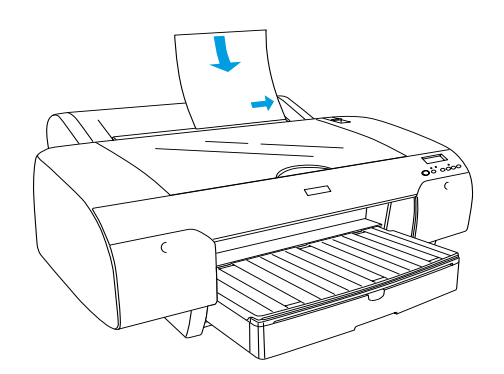

تقوم الطابعة تلقائيًا بتغذية الورق إلى موضع الطباعة.

#### **مالحظة:**

*في حالة الضغط على الزر Pause( توقف مؤقت(، تبدأ الطابعة في تغذية الورق إلى موضع الطباعة في احلال.*

.4 ً اضبط طول درج الورق وغطاء درج الورق وفقا حلجم الورق. قد تسقط النسخ املطبوعة في حالة عدم فردهما.

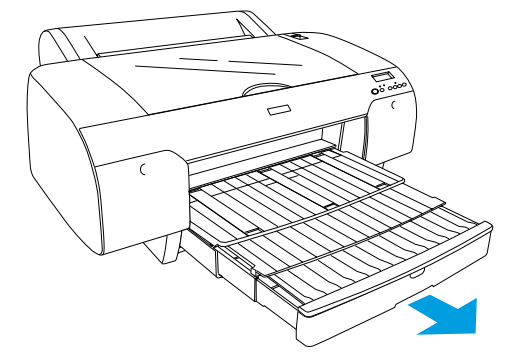

#### **مالحظة:**

*تأكد أن دعامة بكرة الورق غير مرفوعة.*

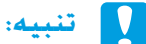

*ال تترك الورق في الطابعة لفترة طويلة؛ فقد يؤدي ذلك إلى ُوصي بإزالة الورق من الطابعة بعد انخفاض جودته. لذا ن االنتهاء من الطباعة.*

### **توصيل الطابعة بالكمبيوتر**

<span id="page-12-0"></span>قم بتوصيل الطابعة بالكمبيوتر باستخدام كابل USB أو كابل Ethernet. استخدم أنواع الكابالت التالية.

- $USB$  كابل USB
- o BaseT10 أو كابل 5 Category BaseTX100 ذو زوج من الأسلاك الجدولة المعزولة
	- .1 تأكد من إيقاف تشغيل الطابعة.
- .2 قم بتوصيل الكابل بالطابعة وتوصيل الطرف اآلخر من كابل USB بالكمبيوتر، أو الطرف اآلخر من كابل Ethernet مبحور Ethernet.

توصيل USB:

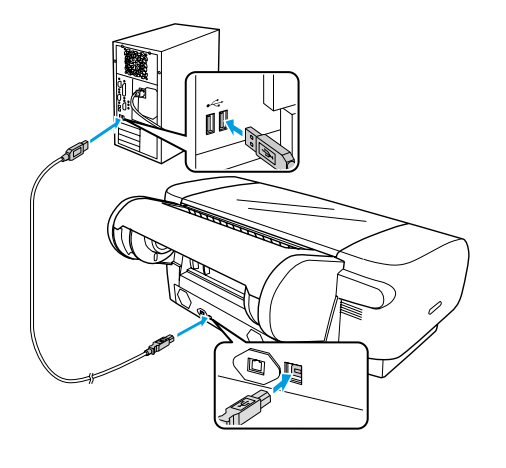

توصيل الشبكة:

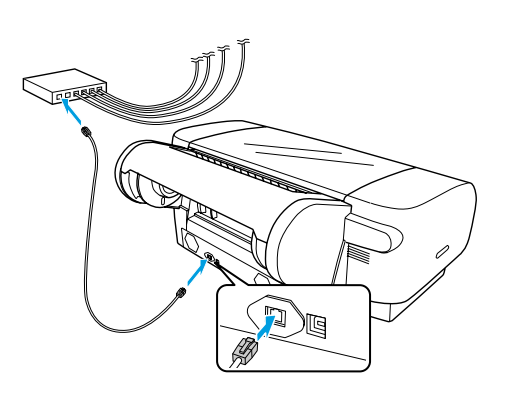

#### **مالحظة:**

*ٍ عند توصيل كل من كابل USB وكابل Ethernet، قم بتثبيت برامج ٍ الطابعة لكل جهاز كمبيوتر بشكل منفصل. ميكنك توصيل كل من كابل USB وكابل Ethernet بالطابعة في نفس الوقت.*

## **تثبيت برنامج تشغيل الطابعة والبرامج األخرى**

بعد توصيل الطابعة بالكمبيوتر، ستحتاج إلى تثبيت البرامج التي يتضمنها القرص املضغوط اخلاص ببرامج الطابعة والذي يأتي مع الطابعة عند شرائها. لتثبيت برامج الطابعة، اتبع اخلطوات التالية.

#### **مالحظة:**

*تأكد من متتعك بحقوق املسئول لتتمكن من تثبيت البرامج.*

- .1 أدخل القرص املضغوط اخلاص ببرامج الطابعة والذي يأتي مع الطابعة عند شرائها في محرك الأقراص المضغوطة.
- .2 عند ظهور مربع احلوار التالي، قم بتثبيت برنامج تشغيل الطابعة وفقًا لنوع التوصيل المستخدم. حدد Set up the connection local a via printer( إعداد الطابعة من خلال التوصيل الحلي) عند توصيل الطابعة بالكمبيوتر Set up the printer via a network مباشرةً أو connection( إعداد الطابعة من خالل توصيل الشبكة( عند توصيل الطابعة بالشبكة. ثم اتبع الإرشادات التي تظهر على الشاشة.

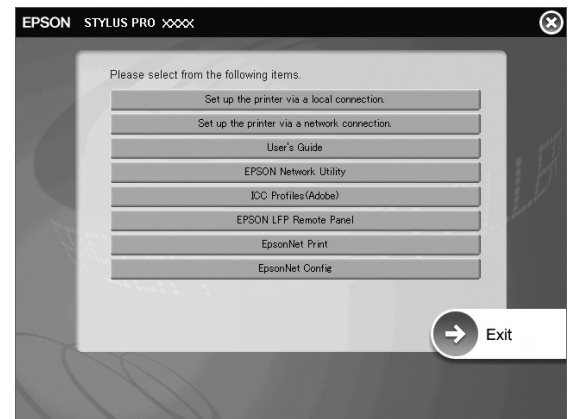

#### **مالحظة:**

<span id="page-13-0"></span>*في حالة ظهور مربع احلوار التالي، تأكد من أن جهة اإلصدار هي شركة EPSON SEIKO، ثم انقر فوق* Unblock*( إلغاء احلظر(.*

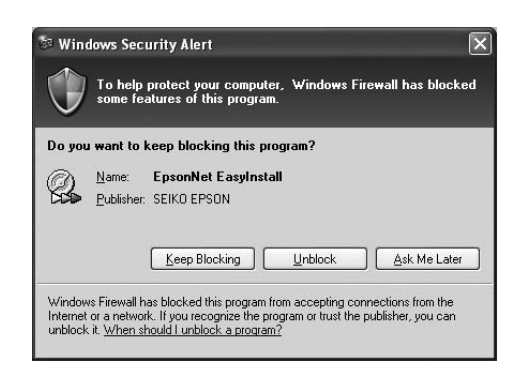

.3 إذا أردت تثبيت برنامج آخر للطابعة، فحدده من مربع احلوار في اخلطوة .2

### **حتديد الطابعة**

بعد الانتهاء من تثبيت برامج الطابعة على الكمبيوتر. ستحتاج إلى خديد الطابعة المستخدمة. حيث يجب خديد الطابعة عند استخدامها للمرة األولى أو في كل مرة تريد التغيير إلى طابعة أخرى. وسيقوم الكمبيوتر دائمًا بالطباعة باستخدام آخر طابعة تم حتديدها.

- 1. انقر نقرًا مزدوجًا فوق Macintosh HD (الإعداد الافتراضى).
- 2. انقر نقرًا مزدوجًا فوق مجلد Applications (التطبيقات).
	- 3. انقر نقرًا مزدوجًا فوق مجلد Utilities (أدوات مساعدة).
	- ًا فوق Center Print( مركز الطباعة( ًا مزدوج .4 انقر نقر )لنظام التشغيل x10.2. X OS Mac )أو Printer Utility Setup( األداة املساعدة إلعداد الطابعة( )لنظام التشغيل Mac OS X 10.3.x أو إصدار أحدث).
		- .5 انقر فوق Add( إضافة(.
		- .6 حدد الطابعة املستخدمة، ثم انقر فوق Add( إضافة(.

في حالة عدم ظهور الطابعة املستخدمة بالقائمة، انقر فوق More Printers (مزيد من الطابعات). وحدد أحد أنواع االتصال، مثل IP/TCP EPSON. حدد الطابعة املستخدمة من القائمة، ثم انقر فوق Add (إضافة).

7. تأكد من احتواء Printer List (قائمة الطابعات) على الطابعة التي قمت بإضافتها لتوك. وبعد ذلك، أغلق مربع الحوار Printer List (قائمة الطابعات).

### <span id="page-14-0"></span>**استخدام Guide s'User( دليل املستخدم( الفوري**

### **اإلجراءات التالية**

بعد االنتهاء من إعداد اجلهاز وتثبيت برنامج التشغيل، انظر *Guide s'User( دليل املستخدم(* للحصول على معلومات تفصيلية حول وظائف الطابعة والصيانة واكتشاف الأخطاء واصلاحها والمواصفات الفنية والمنتجات الاختيارية.

### **استخدام Guide s'User( دليل املستخدم( الفوري**

يحتوي هذا الدليل على إرشادات تفصيلية حول استخدام الطابعة ومعلومات حول استخدام المنتجات الاختيارية.

ًا فوق ًا مزدوج لعرض *Guide s'User( دليل املستخدم(*، انقر نقر رمز Manual X488\_4450ESPR املوجود على سطح املكتب.

في نظام التشغيل Windows ً ، ميكن أيضا الوصول إلى *s'User Guide( دليل املستخدم(* من خالل القائمة Start( ابدأ(. انقر فوق Start( ابدأ(، وانتقل مبؤشر املاوس إلى Programs All )كافة البرامج( في نظامي التشغيل Vista/XP Windows أو Programs (البرامج) في نظام التشغيل Windows 2000. حدد EPSON، ثم حدد X488\_4450 Pro Stylus EPSON Manual.

#### **مالحظة:**

*لالطالع على الدليل الفوري، يجب تثبيت برنامج Acrobat Adobe 5.0 Reader أو إصدار أحدث أو برنامج Reader Adobe على الكمبيوتر املستخدم.*

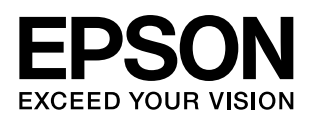